## **Configurar el correo en Mail - Apple**

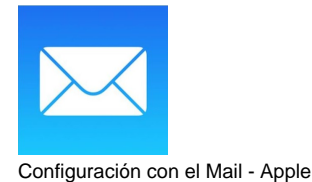

## Guía paso a paso

## **Configurar Mail**

1. En Preferencias del Mail seleccionar la pestaña Cuentas y + (agregar cuenta)

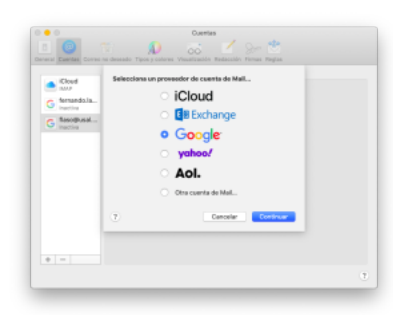

- 2. Seleccionamos Google y luego en Abrir el navegador (en la ventana que se abre)
- 3. En la pantalla del Iniciar sesión de google hay que poner [xxxxxx@usal.es](mailto:xxx@usal.es)

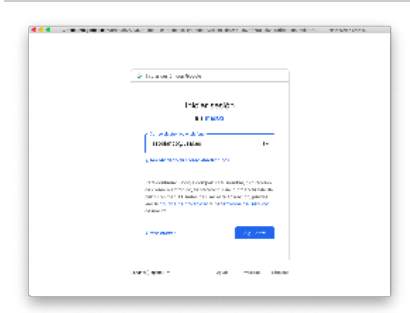

4. Te llevará a idUSAL donde escribirás tus credenciales de la USAL.

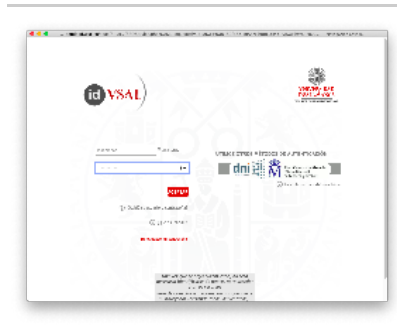

5. Aceptamos los permisos

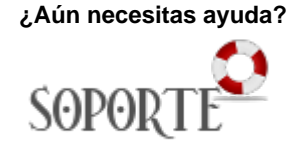

## Contenido relacionado

- [Olvidé la contraseña](https://sicpd.usal.es/pages/viewpage.action?pageId=2786045)
- [Cambiar la contraseña](https://sicpd.usal.es/pages/viewpage.action?pageId=2785918)
- [Transferir tu contenido de tu](https://sicpd.usal.es/display/LAZ/Transferir+tu+contenido+de+tu+cuenta+USAL+a+tu+cuenta+gmail)  [cuenta USAL a tu cuenta gmail](https://sicpd.usal.es/display/LAZ/Transferir+tu+contenido+de+tu+cuenta+USAL+a+tu+cuenta+gmail)
- [Delegar una cuenta a otro](https://sicpd.usal.es/display/LAZ/Delegar+una+cuenta+a+otro+usuario)  [usuario](https://sicpd.usal.es/display/LAZ/Delegar+una+cuenta+a+otro+usuario)
- [Cómo usar Gmail](https://sicpd.usal.es/pages/viewpage.action?pageId=5180861)

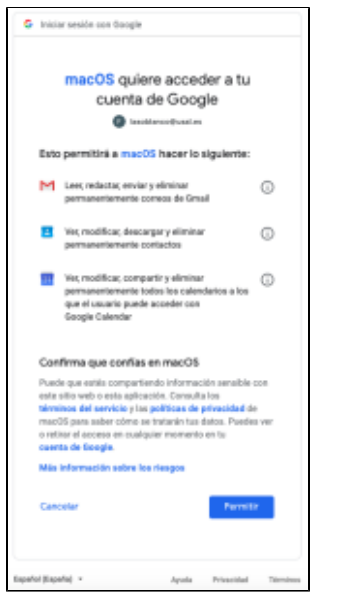

6. Selecciona las apps que quieres usar con esta cuenta (Mail, Contactos, Calendarios, Notas)

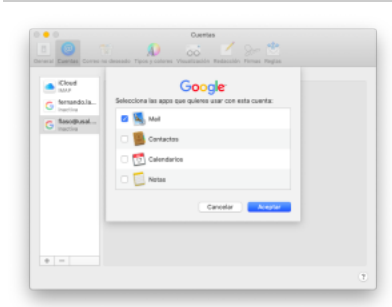